# <span id="page-0-2"></span><span id="page-0-0"></span>**31.6 Mapping I/O to the FLEX NETWORK Positioning Unit**

## **31.6.1 Device Settings of the FLEX NETWORK**

When connecting a FLEX NETWORK unit to the GP, select the display model which supports it.

You can connect multiple I/O units.

## <span id="page-0-1"></span>■ Model of FlexNetwork Positioning Unit and Number of Occupied Stations

The following table lists the type and number of points, and number of occupied stations for FLEX NETWORK positioning unit.

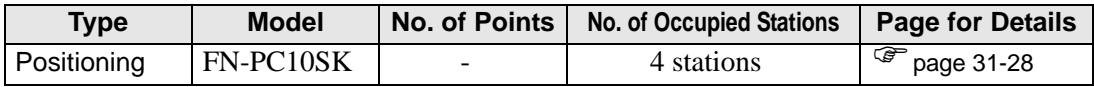

## ■ Setup Procedure

1 In the I/O Driver Settings window, select the I/O unit to be configured, and click [Setting].

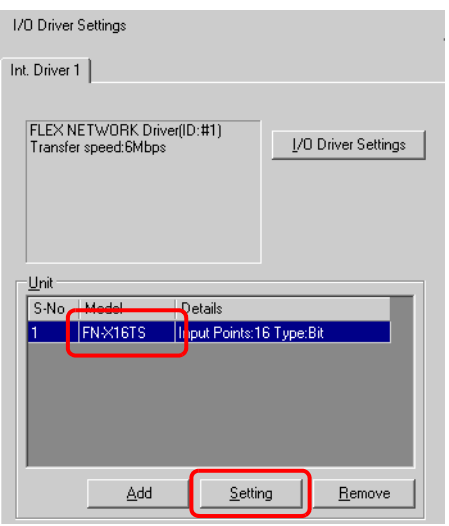

2 The [Unit Settings] dialog box is displayed. To change the type, in the [Model] area, select the model of I/O unit. (e.g. [Special] and "FN-PC10SK").

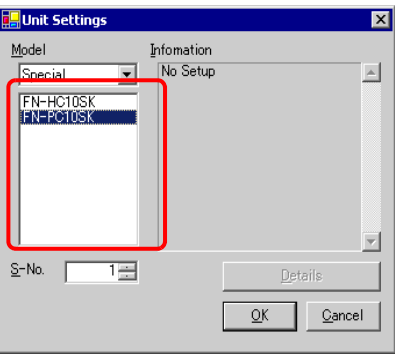

• The type of the I/O unit can be selected in the top left menu. **NOTE** 

• On the right, the detailed specifications for the selected I/O unit are displayed.

3 In [S-No.] enter the S-No. for the connected I/O unit.

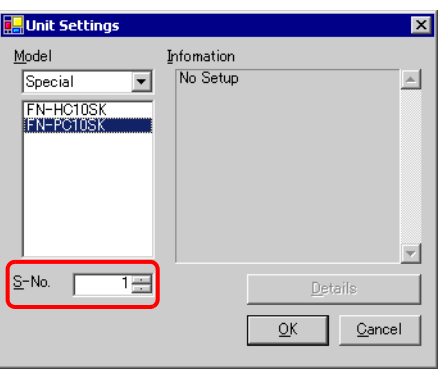

- 1 to 63 can be specified for S-No., and the same S-No. cannot be set in the same **NOTE** FLEX NETWORK.
	- **F** "  $\blacksquare$  Model of FlexNetwork Positioning Unit and Number of Occupied Stations" (page 31-28)
- 4 In the [Unit Settings] dialog box, click [OK] to apply the changed settings.

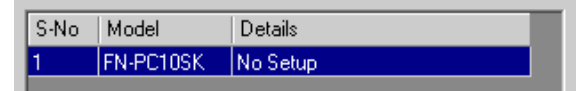

- 5 To add an I/O unit, click [Add]. In the displayed [Unit Settings] dialog box, specify the settings in the same way as in steps 2 to 4.
	- To add other types, refer to the descriptions of each type. **NOTE** <sup><sup>3</sup>/<sub>31.4</sub> Mapping I/O to the FLEX NETWORK DIO Unit" (page 31-14)</sup> ) ["31.5 Mapping I/O to the FLEX NETWORK Analog Unit" \(page 31-21\)](#page-0-2) 
		- ) "31.7 Mapping I/O to the FLEX NETWORK High-Speed Counter Unit" (page 31-33)
- 6 After completing the device settings for the FLEX NETWORK, map the addresses to the I/O terminals.

```
) "31.6.2 I/O Terminals in the FLEX NETWORK Positioning Unit" (page 31-30) NOTE
```
## <span id="page-2-0"></span>**31.6.2 I/O Terminals in the FLEX NETWORK Positioning Unit**

Displays the I/O Screen and maps addresses to the I/O terminals in the FLEX NETWORK positioning unit.

### **Displaying the I/O Screen**

1 Click the [Screen List] tab to open [Screen List] Window.

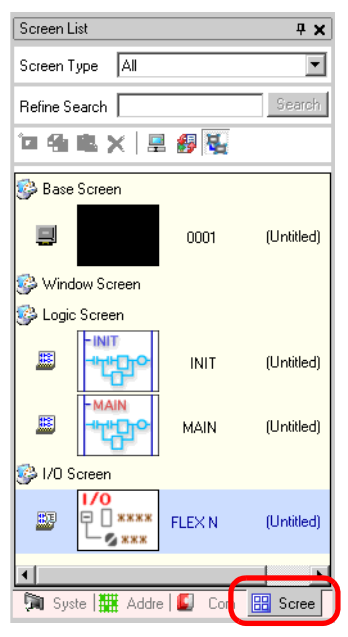

• If the [Screen List] tab is not displayed in the Work Space, on the [View (V)] NOTE menu, point to [Work Space (W)] and then click [Screen List Window (G)].

2 Double-click the [I/O Screen] to display the I/O in the workspace.

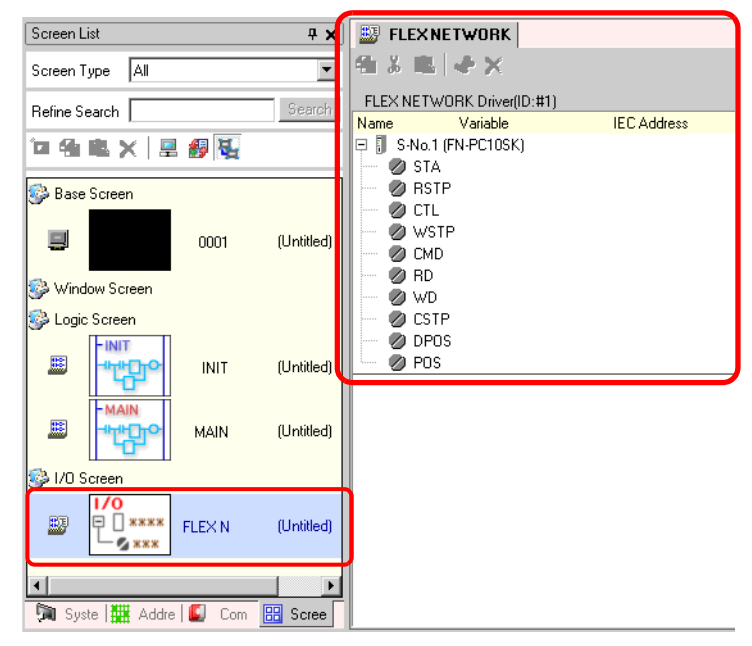

• For how to map addresses to I/O terminals, refer to the following section. **NOTE** ) "31.1.2 Mapping Addresses to I/O Terminals" (page 31-4)

## **I/O Terminal Operations**

An I/O terminal to which an address is mapped operates as described below.

- Specifies the data value by reading or writing by a command, and determines the position.
- For details on commands, refer to "Positioning Unit Users Manual 6.1 FLEX NETWORK Driver Settings" and "Positioning Unit Users Manual 5.2 Operation Data Settings".
- If a power interruption occurs on the I/O unit, the driver can recognize it and resume communications after the power is resumed.

## **31.6.3 Setup Guide for the FLEX NETWORK Positioning Unit**

#### **I/O Screen**

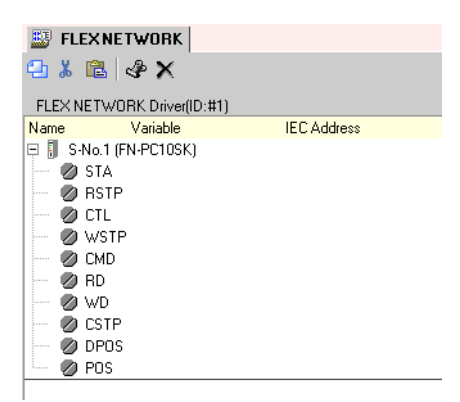

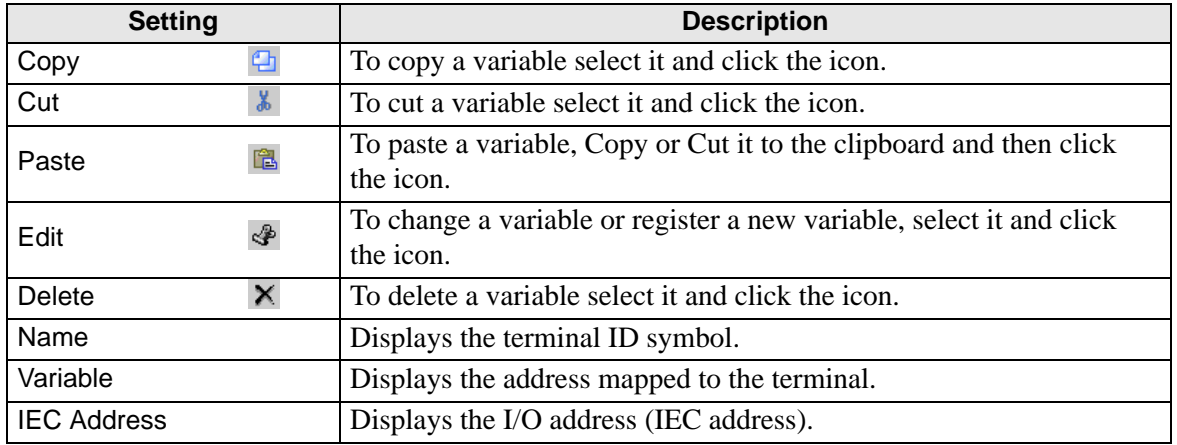

## **Unit Detail Settings**

It is not necessary to specify the details for the positioning unit.